# Deliveries

- What is a Delivery?
- Enter a Delivery
- Edit a Delivery
- Deleting a Delivery

### What is a Delivery?

A delivery is where a site has received products in order to use it. An example of a delivery would be for liquor stock. These deliveries need to be entered onto the system correctly, in order for any stock takes to be accurate and relevant.

delivery
/dɪ'lɪv(ə)ri/
noun

the action of delivering letters, parcels, or goods.

### Enter a Delivery

To enter a delivery, navigate to the Deliveries Tab on the left-hand side. Then, click on the Create Delivery in the top-right. This will bring up a pop up. Select the outlet in which the delivery is relevant to. Then, enter the supplier name and the Delivery number that is associated with the delivery then select 'Create Delivery'.

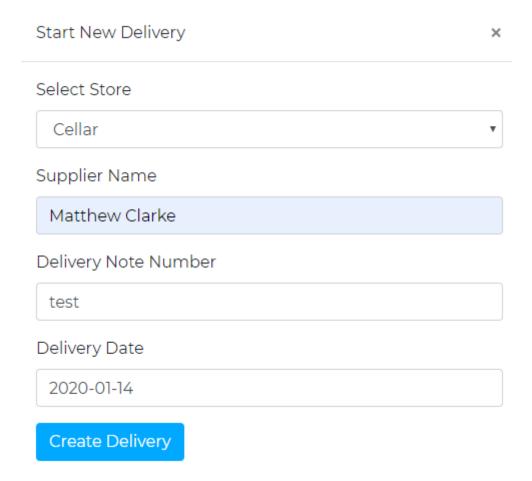

This will open a new screen, in which you can enter the invoice number. You can then search for the products, enter the quantity and click 'add'.

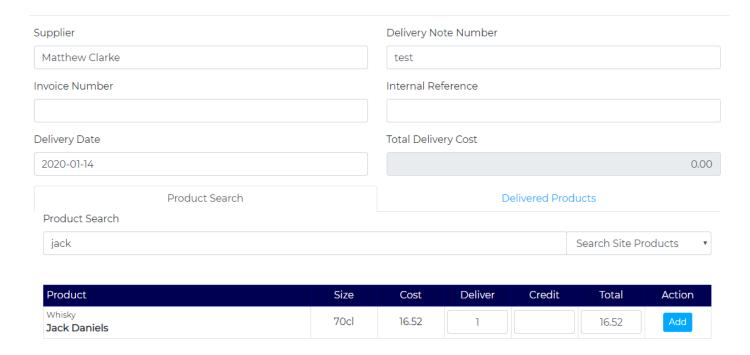

This is automatically saved so once all products are in you can click on the Delivery Summary to take you back to the main delivery screen.

To change the stock group, simply navigate to the 'Stock Group' dropdown at the top left hand of the page. From here, you will be able to select from which stock group you are creating a delivery for, i.e. Food/Beverage Stock.

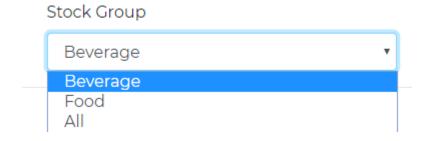

## Edit a Delivery

To edit a delivery, navigate to the Deliveries Tab on the left-hand side. Then, find the relevant delivery and click 'Edit'.

|          | Supplier | Outlet   | Delivery Number | Delivery Date | Delivery Cost | Action    |
|----------|----------|----------|-----------------|---------------|---------------|-----------|
| <b>-</b> | Test     | Main Bar | test            | Mar 25, 2021  | 12.50         | View Edit |

From this screen you can see all items that have been delivered into the system. This is where you can amend any delivered quantities and add new products. You will need to click on 'delivered products' to edit the already delivered quantities, or 'product search' for any further items.

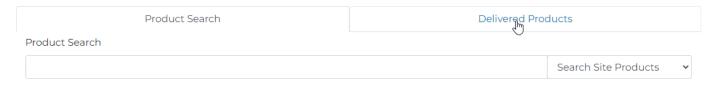

When you click on 'Delivered Products', all items on the specific delivery will show with their relevant cost price and quantities. these can be amended by clicking in the correct box and typing in the correct value.

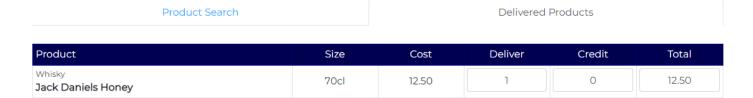

### Deleting a Delivery

To delete a delivery, click on the 'Edit' link on the delivery that you want to delete.

| Coors Cellar 123456 Jan 23, 2020 134.94 Edit |
|----------------------------------------------|
|----------------------------------------------|

To continue with the deletion of this delivery, simply click on the bin icon at the top of the page, as seen below;

# Supplier Haydns Beers Invoice Number Delivery Note Number Internal Reference Delivery Date Total Delivery Cost 1529.99

Once this icon has been clicked, a further screen will appear in order to confirm the deletion. This action cannot be reversed, so ensure that it is the correct delivery that is being deleted.

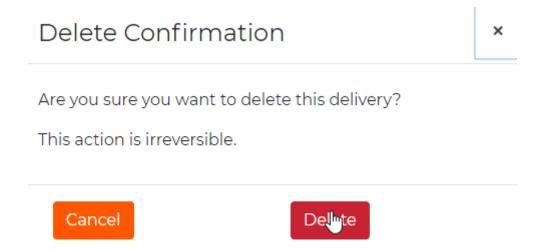